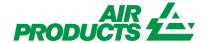

# MyAccount Supplier Portal – Entering Invoice English

Revision Date: 5 October 2015

### **Purpose:**

To explain the process for entering Invoice through the MyAccount Supplier Portal.

# Contents

| Log In                                      | 2  |
|---------------------------------------------|----|
| Enter Invoice                               | 3  |
| Find the Purchase Order to invoice:         |    |
| Attach supporting documents to the invoice: | 4  |
| Invoice Data Entry:                         | 6  |
| Enter Credit memo                           | 8  |
| Find the Invoice to credit:                 |    |
| Credit Memo Data Entry:                     | 10 |
| View Invoices and Credit Memos              | 13 |
| Change Date and Currency Defaults           |    |

# Log In

Go to <a href="https://www.airproducts.com">www.airproducts.com</a>

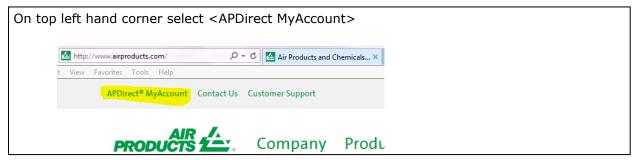

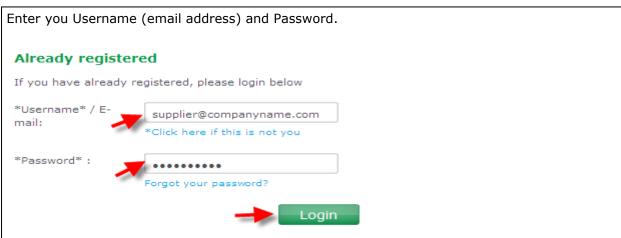

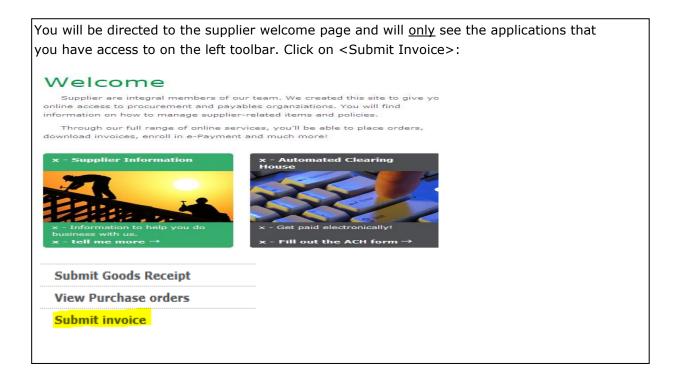

### **Enter Invoice**

### Find the Purchase Order to invoice:

There are several ways to start the invoice process.

You can click the create invoice button when in the Purchase Order. This job aid will tell you how to find a purchase order: "How to view Purchase Order and Enter Purchase Order Confirmation on Supplier Portal".

Start Page > Find > List of Purchase Orders > Display Purchase Order Purchase Order 4503339102

Create Invoice Display History Display Document Flow | Print Download

# OR: You can click on the "Create" option under All Invoices and Credit Memos from the main home page. • Start Page

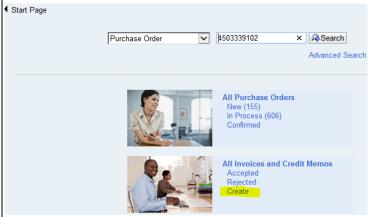

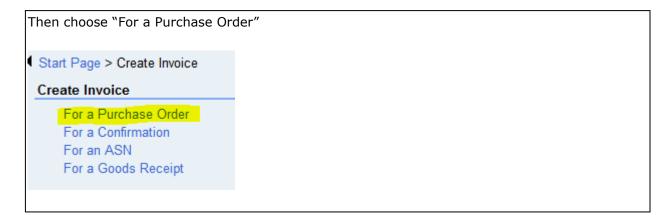

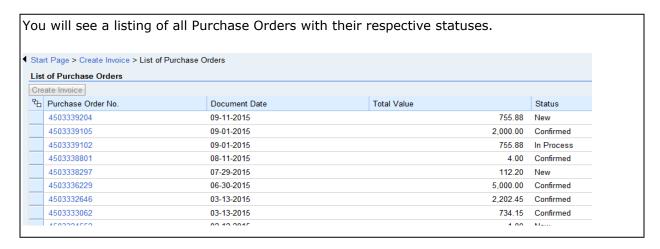

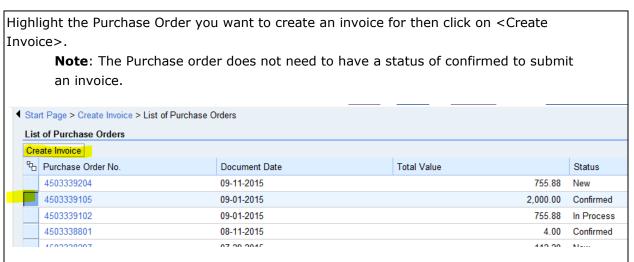

### Attach supporting documents to the invoice:

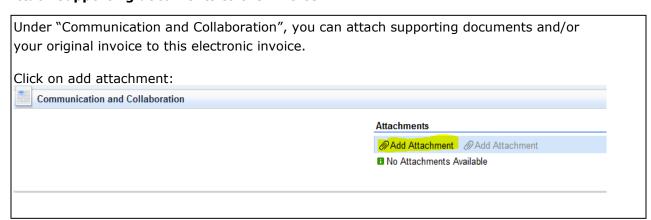

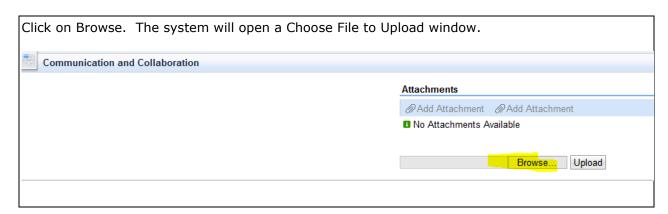

Find the file you want to attach. When you click on that file name, it will populate the file name field in the Choose File to Upload window. Click on Open and the file returns to the box next to the Browse button. Choose File to Upload ▼ ⁴₂
Search DesktopFiles ٥ Organize ▼ New folder ₩ • □ 0 ★ Favorites Documents library
DesktopFiles Arrange by: Folder ▼ Desktop Music Libraries 49696815.txt
Invocie00002030.pdf
FerrmPenske0004109481.pdf My Site My Site
Recent Places
Downloads Mitt+Robe+inv+219524+-+correction.pdf WIART2012065930300612.PDF Libraries NonPOBatchDetails.pptx Documents elSungadoFireDept.TIF chments Available My Documents Browse... Upload All Files (\*.\*) <u>O</u>pen |▼ Cancel

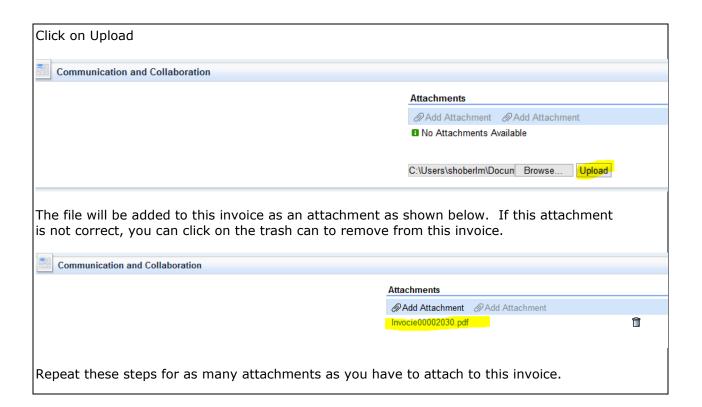

### **Invoice Data Entry:**

### Under "General Information"

- Number is your invoice number
- Date is your invoice date. This field will default to the current date. Be sure to update to your invoice date as this is the value we use to start the payment clock.
- Unplanned Delivery Costs are only for shipping charges that have been approved by the buyer who issued the purchase order

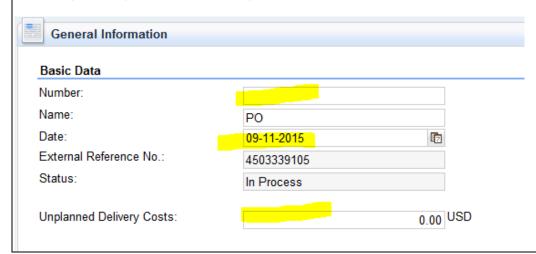

### Under "Item Overview "

- Change the quantity to the amount you are billing.
  - If you are not billing a particular line item on this invoice, click the trash can on the very right of that line to remove that line from this invoice.
     Changing the line quantity to zero does NOT work.
  - If the PO line price = \$1.00 and the quantity is a large value, you will enter the value you are billing us in the quantity field – including any decimal values.
- Select the appropriate "Tax" description based on if you will bill us tax (A/P Sales Tax) or not (A/P Tax Exempt)

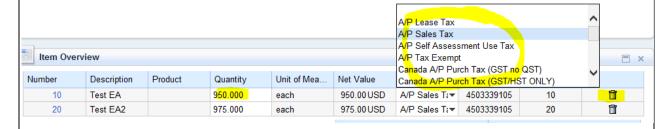

Enter the appropriate tax amount, if applicable, in the tax amount field.

| Condition                | Manual Input |     |
|--------------------------|--------------|-----|
| Net Value                | 1,925.00     | USD |
| Unplanned Delivery Costs | 0.00         | USD |
| Tax Amount               | 0.00         | USD |
| Gross Price              | 1,925.00     | USD |

Once all your invoice information is entered click on <Update Prices > at the top of the screen.

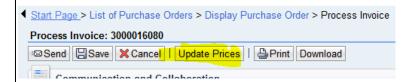

In the item overview section, check to be sure the Gross Price on this invoice is what you expect to get paid. If not, than something is incorrect on your entry. You will either need to fix your entry or if PO prices are not what you are billing, go back to the buyer who issued the PO to correct the PO values so you can bill correctly.

**NOTE**: We will pay you the value in the Gross Price field NOT what is on your hard copy attached invoice.

| Condition                | Manual Input | Manual Input |  |
|--------------------------|--------------|--------------|--|
| Net Value                | 50.00        | USD          |  |
| Unplanned Delivery Costs | 5.00         | USD          |  |
| Tax Amount               | 3.25         | USD          |  |
| Gross Price              | 58.25        | USD          |  |

Once you have confirmed all the information is correct, click on <Send >. Your Invoice will be sent to Air Products and will post and pay based on the payment terms referenced on the PO.

Other buttons on this screen:

- **Save** button will allow you to save this entry and complete at a later time. The invoice status of saved items will be in progress. **NOTE**: In Progress invoices have not been submitted to Air Products for payment.
- Cancel button will allow this item to be removed from the system
- **Print** button will allow you to print a PDF copy of the invoice.

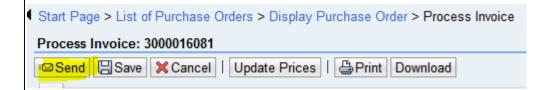

You will receive the following message upon successful send:

MyAccount!

Start Page > List of Purchase Orders > Display Purchase Order > Display Invoice

Info: Your changes have been adopted successfully

### **Enter Credit memo**

### Find the Invoice to credit:

You need to start the credit memo process from the original invoice which you need to credit. To find that original invoice you can either: From the Start Page click on "All Invoices and Credit Memos" ◀ Start Page 4503339105 × A Search Purchase Order Advanced Sear **All Purchase Orders** New (155) In Process (606) Confirmed All Invoices and Credit Memos Accepted Rejected Create

You will see a listing of all your Invoices that have been sent.

Click on the invoice number that you want to issue a credit for.

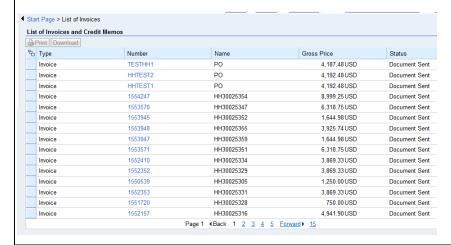

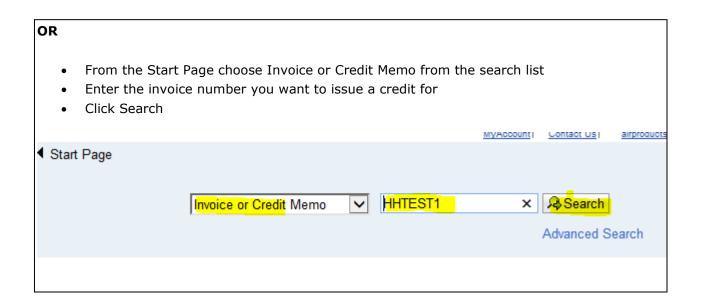

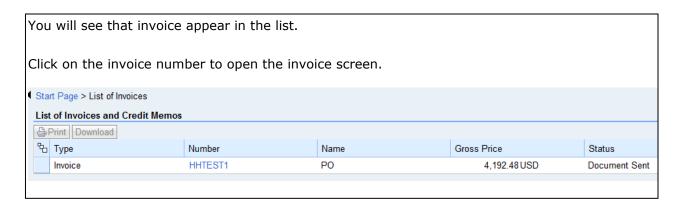

### **Credit Memo Data Entry:**

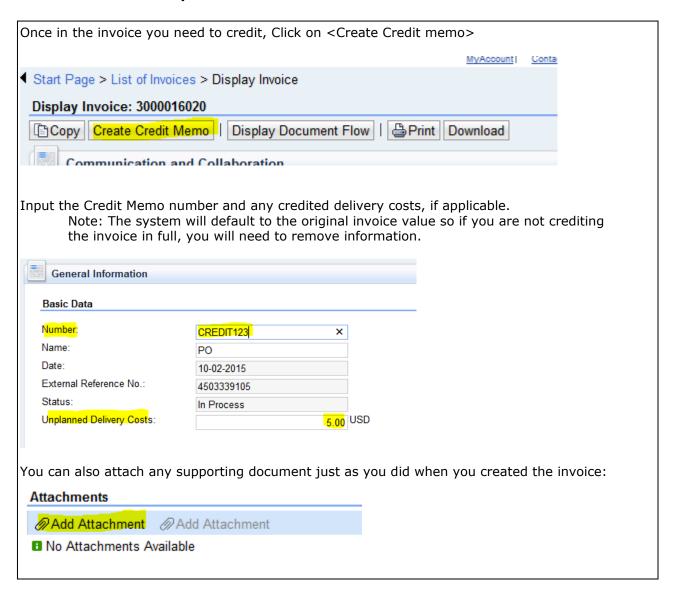

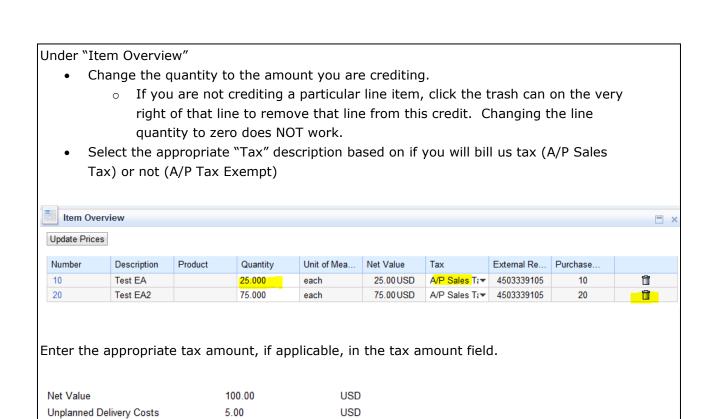

× USD

USD

5.00

105.00

Tax Amount

Gross Price

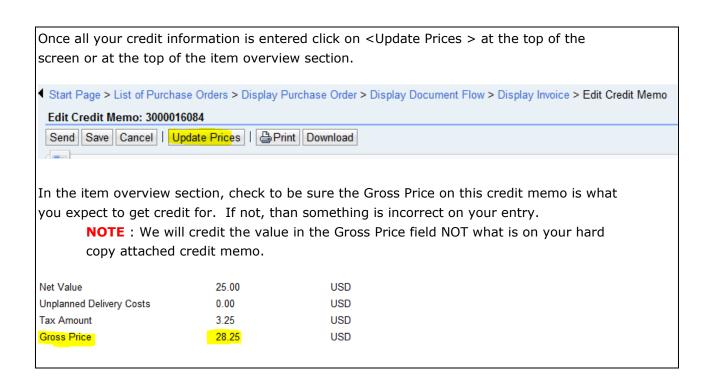

Once you have confirmed all the information is correct, click on <Send >. Your Credit Memo will be sent to Air Products and will post and take a credit on the next payment issued.

Other buttons on this screen:

- **Save** button will allow you to save this entry and complete at a later time. The status of saved items will be in progress. **NOTE**: In Progress credit memos have not been submitted to Air Products.
- Cancel button will allow this item to be removed from the system
- **Print** button will allow you to print a PDF copy of the credit memo.
- Start Page > List of Purchase Orders > Display Purchase Order > Display Document Flow > Display Invoice > Edit Credit Memo

  Edit Credit Memo: 3000016084

  Send Save Cancel | Update Prices | □Print Download

You will receive the following message upon successful send:

| MYACCOUNT! | LONIGOT US! | AITPROQUEDES.COM! | HOW TO VIEW PUTENTED
| Start Page > List of Purchase Orders > Display Purchase Order > Display Document Flow > Display Invoice > Display Credit Memo
| Info: Your changes have been adopted successfully

### **View Invoices and Credit Memos**

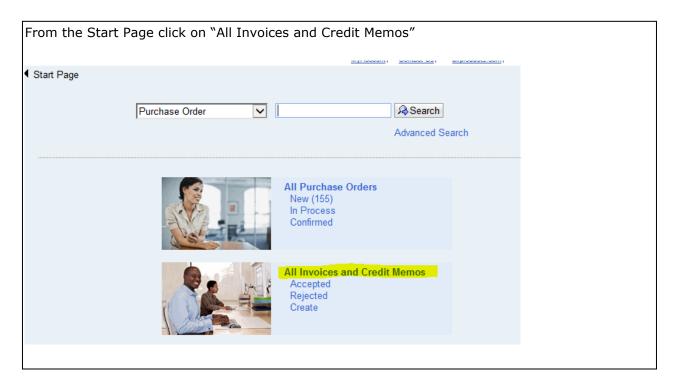

You will see a listing of all your Invoices and Credit Memos and their status.

**In Process** – reflects any invoices or credits that were started and saved but NOT submitted.

**Document Sent** – reflects invoices or credit memos successfully sent to Air Products

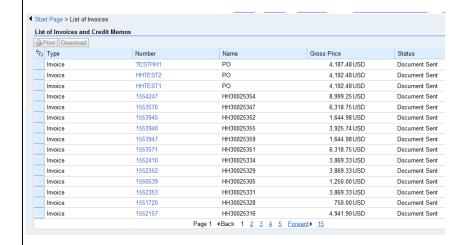

## **Change Date and Currency Defaults**

Are you finding that dates and currency are in a European format and not a US format? You can change certain setting in your account using the Own Data pick which is found on the bottom right of the start page.

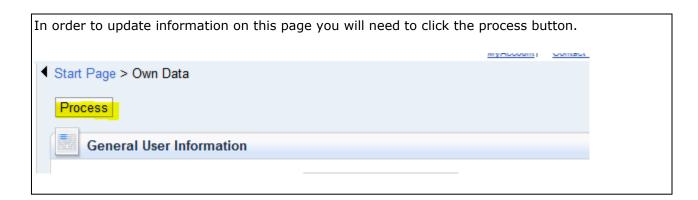

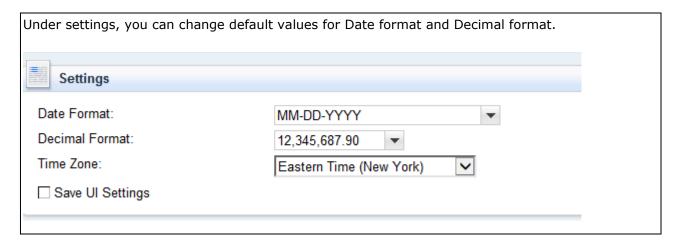

Save will change your settings. You will need to log out / log back in for the changes to take effect.

Start Page > Own Data > Edit User

Cancel

General User Information